## **COME INSERIRE UN GIUDIZIO AD UN ALUNNO**

ANDATE NEL VOSTRO REGISTRO ELETTRONICO NELLA SEZIONE *"LE MIE CLASSI"*

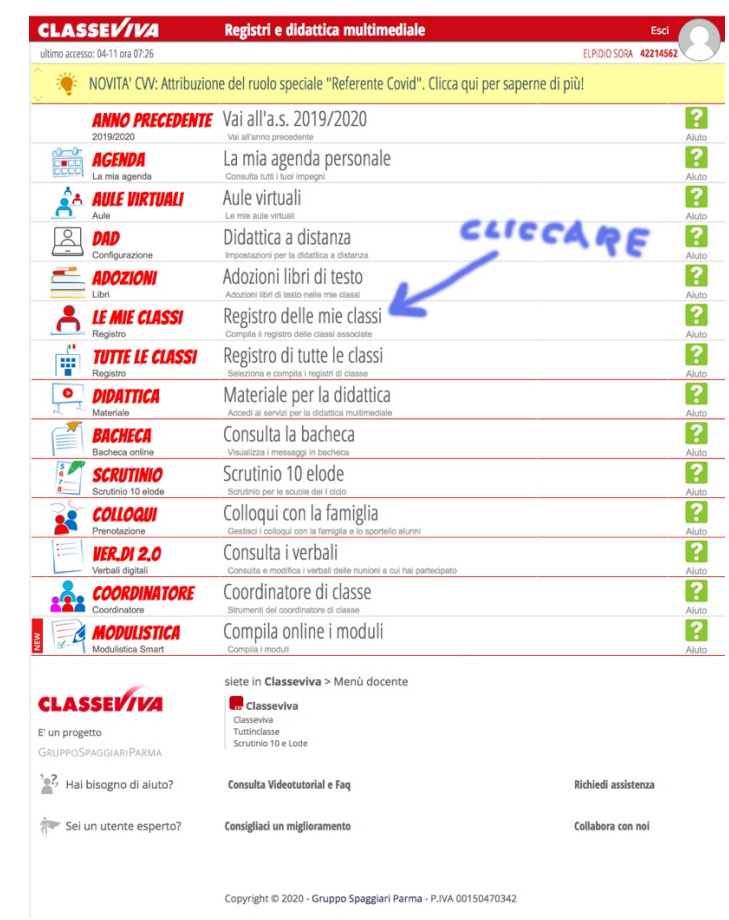

UNA VOLTA ENTRATI NELLA SEZIONE *"LE MIE CLASSI"* COMPARIRANNO TUTTE LE VOSTRE CLASSI CON LE RISPETTIVE MATERIE

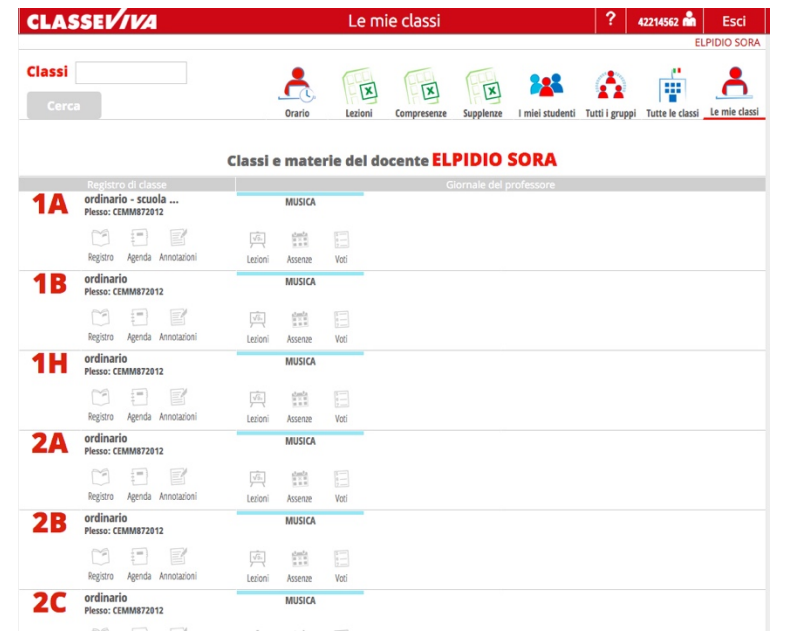

SCEGLIETE LA CLASSE INTERESSATA ECLICCATE IN ALTO A DESTRA SU "VOTI"

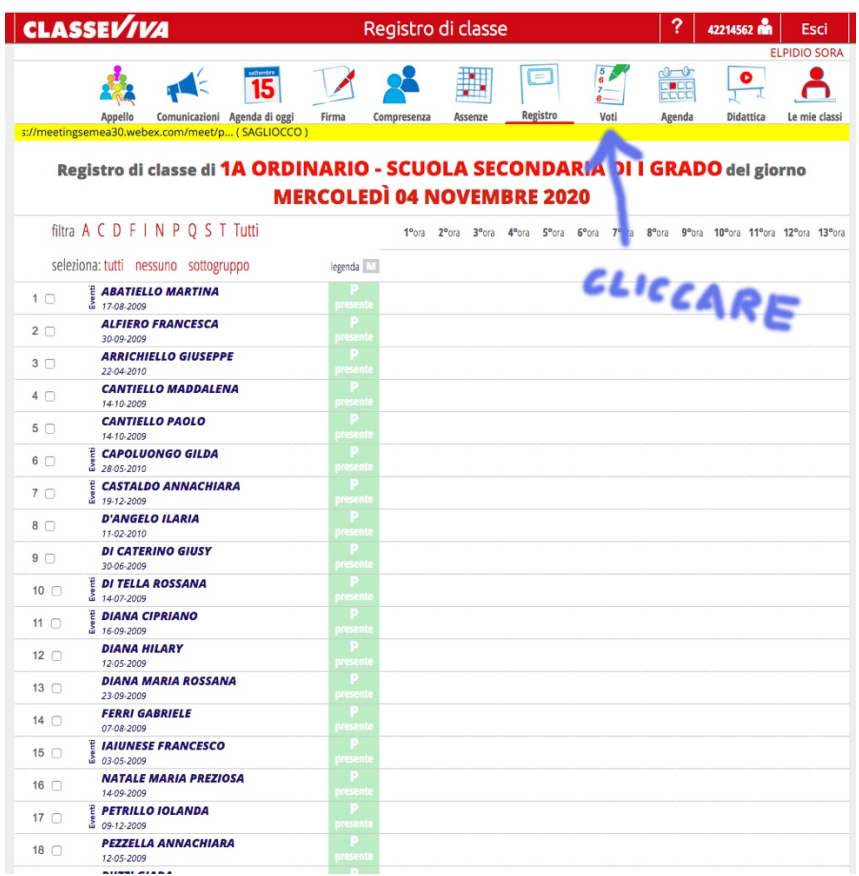

VI COMPARIRA' LA SCHERMATA PER INSERIRE I VOTI (SCRITTO/GRAFICO, ORALE , PRATICO) DEL PRIMO E SECONDO QUADRIMESTRE.

CLICCATE NELLA CASELLA DELL'ALUNNO CHE VOLETE INSERIRE UN GIUDIZIO (SCRITTO/GRAFICO, ORALE, PRATICO), VI COMPARIRA':

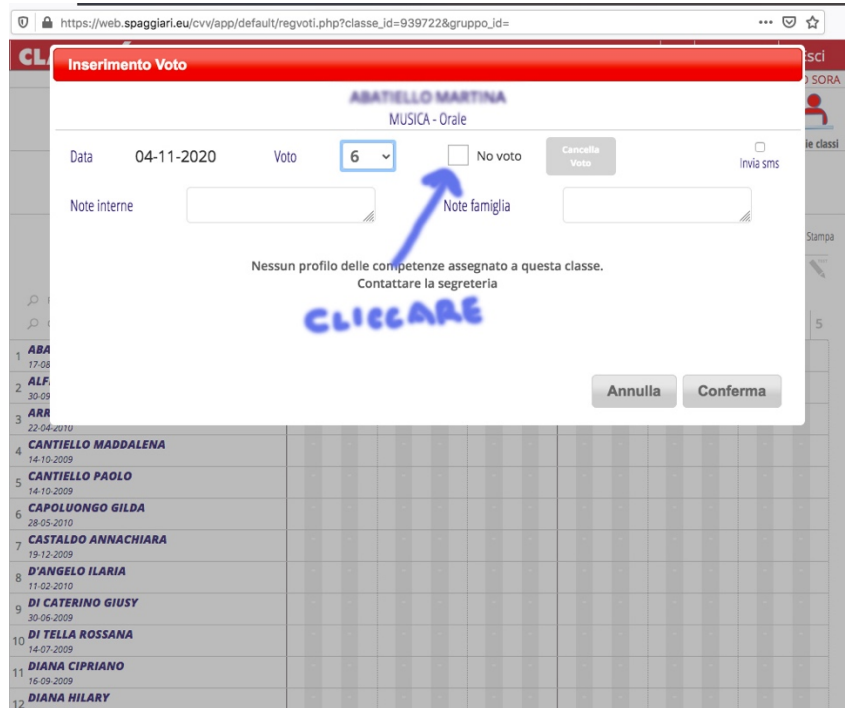

SPUNTARE LA CASELLA *"NO VOTO"* E SCRIVERE IL VOTO NEL RIQUADRO "*Note interne*" E IL GIUDIZIO NEL RIQUADRO "*Note per la famiglia*".

A QUESTO PUNTO LA FAMIGLIA ANDANDO NELLA SEZIONE VOTI DEL PROPRIO REGISTRO VISUALIZZERA' : LA MATERIA, LA DATA E IL GIUDIZIO INSERITO (*SCRITTO/GRAFICO, ORALE ,PRATICO*).

MENTRE Il DOCENTE NEL RIQUADRO DEI VOTI VISUALIZZERA' SOLO LA DATA DELL'INSERIMENTO GIUDIZIO, CHE CLICCANDOCI SOPRA COMPARIRA' IL GIUDIZIO INSERITO PRECEDENTEMENTE.

**NB IN SEGUITO ANDANDO SUI GIUDIZI ESPRESSI, POSSONO ANCHE TRASFORMATI IN VOTI AVENDO DI CONSEGUENZA LE MEDIE PER FINE QUADRIMESTRE**.